# ES3 Lab 1

Beginning iPhone development

#### Resources

- The image files used in this lab are at
  - http://www.dcs.gla.ac.uk/~jhw/es3/lab1.zip

#### This lab

#### XCode:

- Learn how to create an iPhone project
- Build and run on the simulator
- Understand the files that will be created for you
- Adding frameworks
- Adding resources
- Setting the icon, and start-up image

#### Development:

- Add some simple controls programatically
- Display an image
- Use basic animation
- Custom view drawing

#### Exercise

• Push a button, make the sprite move to positions loaded from a file (and play sounds while it does)

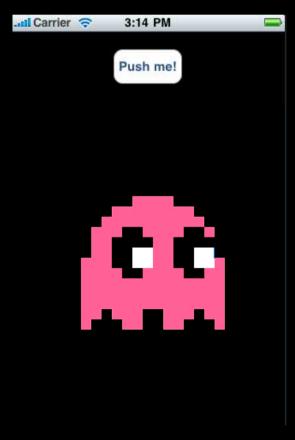

#### Installing XCode

- Lab machine have this, but if you're on your own laptop...
  - Need OS X 10.6 (Snow Leopard)
  - Need to sign up for a (free) developer account at developer.apple.com
  - Then go to developer.apple.com/iphone and download iPhone SDK 3.1.2 (as of December 2009)
  - Download the (2.2Gb!) disk image and install it
- That's it: everything, including the IDE, simulator and all other tools are installed for you

#### XCode tips

- Use autocomplete (tab to complete)
- If you press ], XCode will insert a matching [ in the right place
- Alt-Cmd-Up to switch between .h and .m files
- Alt-Dbl-click on a name to look it up in the API
- **Shift-Cmd-B** Build the project
- Alt-Cmd-Enter Run the project
- Shift-Cmd-R show the console

## Creating a project

- Start XCode, then File/New project...
  - Create a Window-based project

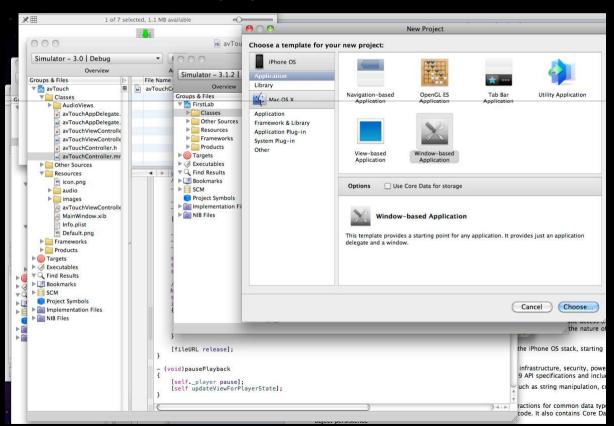

## Creating a project

 Give it a name and a project will be created. XCode should look like below

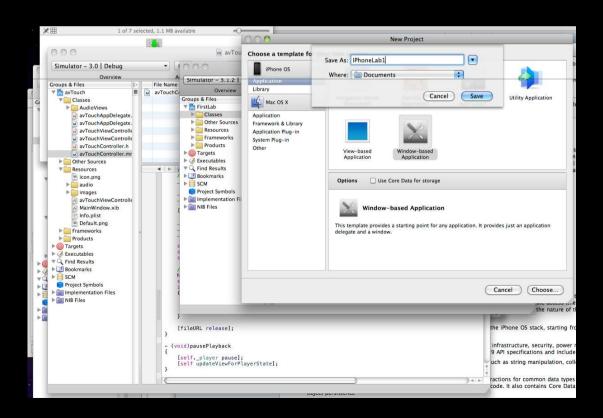

## XCode layout

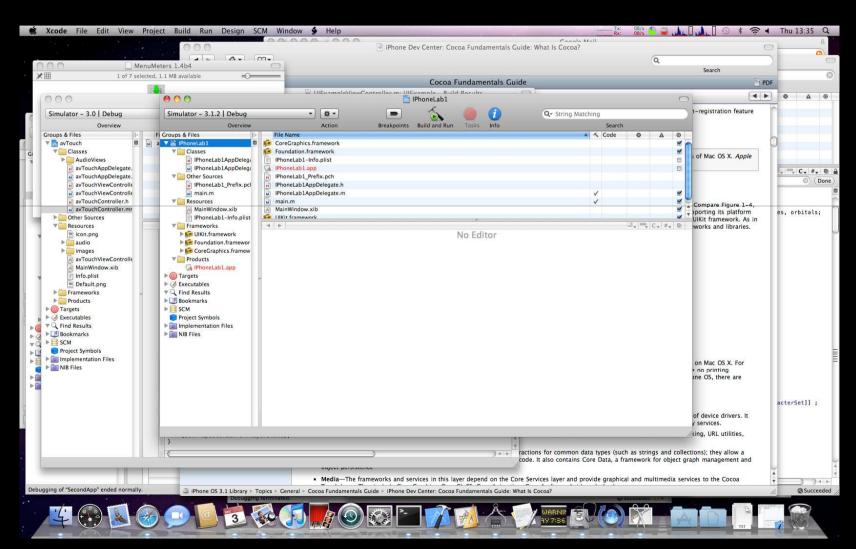

#### main.m

- This contains the main function which is the entry point for an Objective-C application.
- In general, you never need to use this. Just starts UIApplication
  - UIApplication is linked to AppDelegate via InterfaceBuilder (magic for just now)
- Note that this is where the autorelease pool is created for memory management...

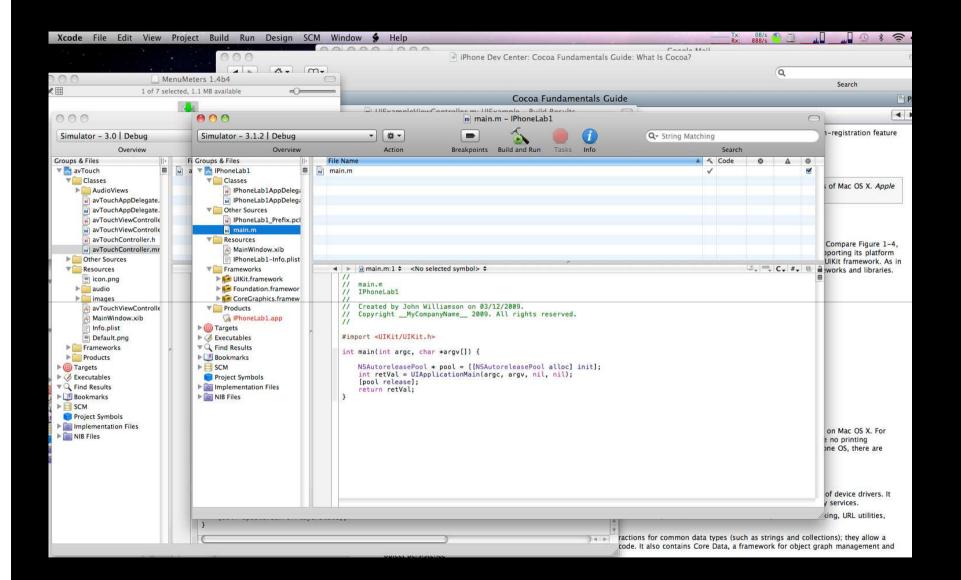

#### iPhoneLab1AppDelegate.m

- Main application class
  - Everything is launched from here, in applicationDidFinishLaunching

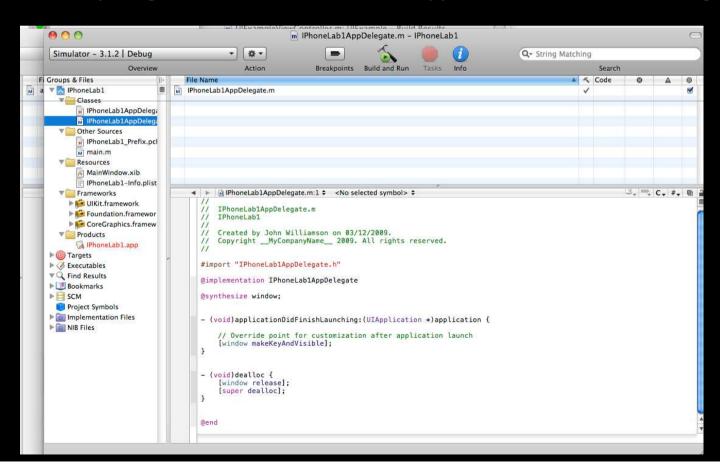

## iPhoneLab1AppDelegate.h

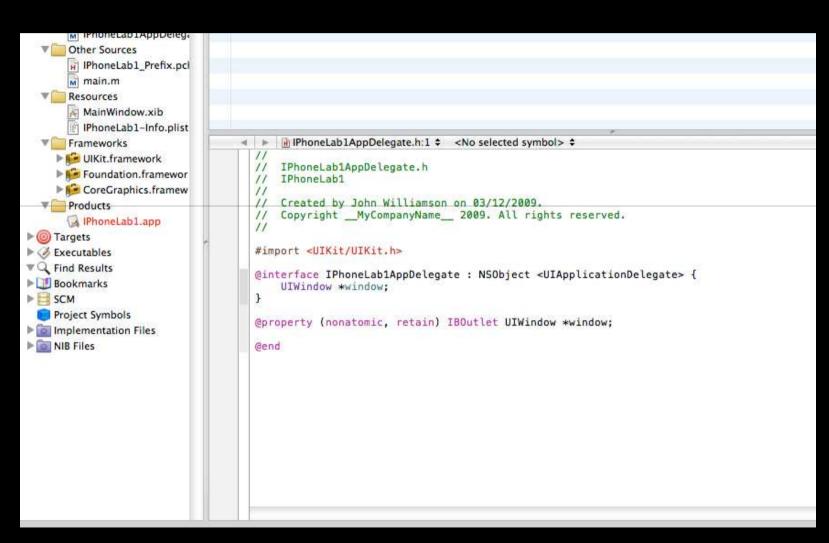

#### A tip: NSLog

- Use NSLog to write things to the console (Run/Console to show the console)
- Works like printf
  - Note that NSString's are written out using the %@ specifier, not %s

## Creating a UI

- Add a new class (right-click classes/Add new file...)
  - Make it a subclass of UIViewController
  - Call it SimpleView
- In Lab1AppDelegate.h, add a SimpleView instance variable
   SimpleView \*viewController;

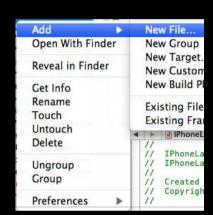

- Add a property for it. Make it (nonatomic, retain)
  - @property (nonatomic, retain) SimpleView \*viewController;
    - Remember, properties go after the instance variable block!
  - To finish adding the property, add @synthesize viewController immediately after @implementation IphoneLab1

```
@implementation IphoneLab1
@synthesize viewController;
```

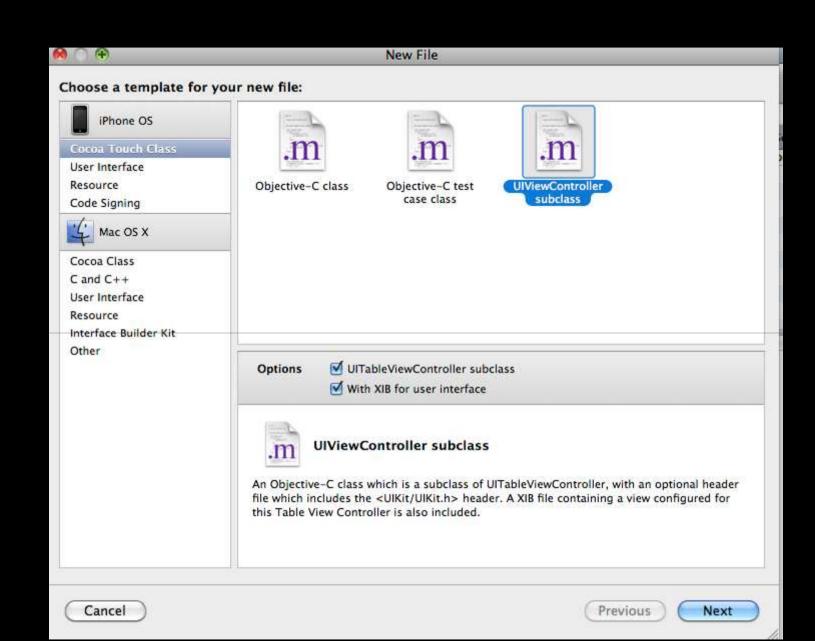

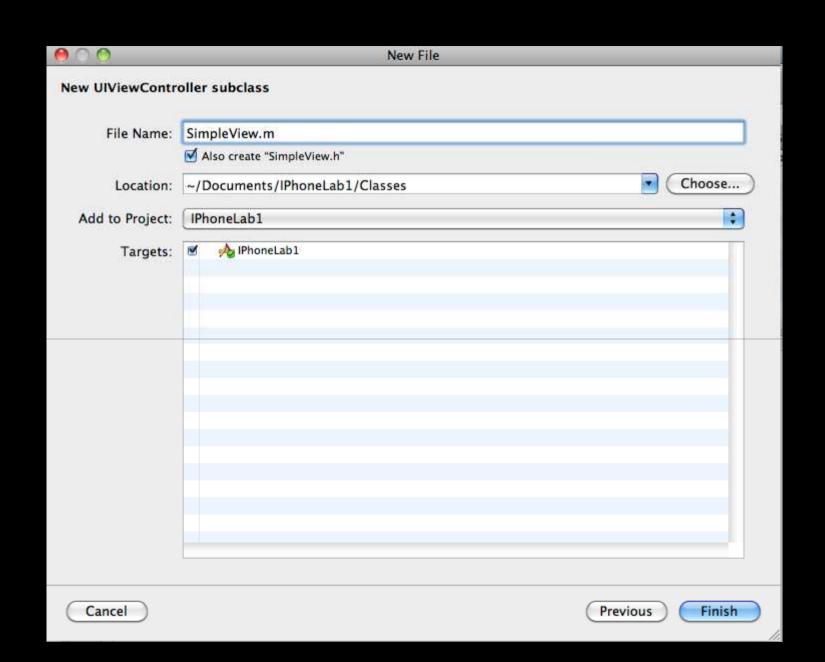

### Creating a UI

- In Lab1AppDelegate.m instantiate the SimpleView and add it's view to the window
  - Put it in applicationDidFinishLaunching, before [window makeKeyAndVisible];

```
self.viewController = [SimpleView alloc];
[self.window addSubView:self.viewController.view];
```

- Note that you add the view member to the window, not the UIViewController class itself
- The **window** object is the top level container for all UI components
- The use of **self** in the assignment is ESSENTIAL
  - otherwise the property won't be used, and the retain mechanism won't work!
- appDidFinishLaunching is the main entry point for your code

#### Adding some components

- To make a UI, first of all create a view -- a **UIView** instance
  - Like most UI components, UIView is initialized with a frame
  - Rectangle which specifies size and position of component
  - The **CGRectMake(x,y,width,height)** function creates such rectangles!
- We're doing programmatic UI creation, so we need to add the creation code to **loadView** in **SimpleView.m**. This is called when the view is created.

- Build this and run it
  - If you don't get a red screen, something went wrong

```
// Implement loadView to create a view hierarchy programmatically, without using a nib.
- (void)loadView {
    //Create the view
    self.view = [[UIView alloc] initWithFrame:CGRectMake(0, 0, 320, 480)];
}
```

```
IPhoneLablAppDelegate.m
   IPhoneLab1
// Created by John Williamson on 03/12/2009.
   Copyright MyCompanyName 2009. All rights reserved.
#import "IPhoneLab1AppDelegate.h"
#import "SimpleView.h"
@implementation IPhoneLab1AppDelegate
@synthesize window, simpleViewController;
- (void)applicationDidFinishLaunching:(UIApplication *)application {
   self.simpleViewController = [SimpleView alloc]; // must release this later!
    [self.window addSubview:self.simpleViewController.view]; // add the view to the window
   // Override point for customization after application launch
    [window makeKeyAndVisible];
- (void)dealloc {
    [simpleViewController release]; // matches the alloc in init
    [window release]:
    [super dealloc];
```

```
//
// IPhoneLab1AppDelegate.h
// IPhoneLab1
//
// Created by John Williamson on 03/12/2009.
// Copyright __MyCompanyName__ 2009. All rights reserved.
//
#import <UIKit/UIKit.h>
@class SimpleView;
@interface IPhoneLab1AppDelegate : NSObject <UIApplicationDelegate> {
    UIWindow *window;
    SimpleView *simpleViewController;
}
@property (nonatomic, retain) IBOutlet UIWindow *window;
@property (nonatomic, retain) SimpleView* simpleViewController;
@end
```

#### Task: Add a button

- The UIButton class is a simple push button
- Add this to SimpleView
  - Remember to create an instance variable and property, synthesize it, allocate and initialize it in loadView
    - To create a UIButton, use [UIButton buttonWithType:UIButtonTypeRoundedRect]
    - Don't use the alloc / initWithFrame method
    - Set the frame instance variable afterwardsmybutton.frame = CGRectMake(...
  - Set the title using UIButton:setTitle:withType
    - Use UIControlStateNormal for the type

Now, also change the SimpleView background to black! (red is rather ugly)

## Adding a resource

• Add files to your project by right clicking the resource tab in the left hand pane

- Add pacman.png from the resource zip
  - Just click through the dialogs -- the defaults will work

#### Drawing the image

- To draw the image, we need to load it and draw it
- We'll make a custom UI component which displays an image
- Add a new class ImageView
  - Choose "Subclass of UIView" in the dropdown menu

## Task: Load the image and display it

- Use an instance of **Ullmage** to load the image
- Add a new method to ImageView -- initWithImage:at:, taking a filename and a
  position
  - assume .png extension for the filename
  - return a value of type ImageView \* -- i.e. self!
- Use **NSBundle** methods to get the path to the resource
  - Remember, you can get the main bundle with [NSBundle mainBundle]
- Load the image into an instance variable of Ullmage\* in ImageView
  - Remember to make and synthesize a property
- Then, at the end of initWithImage method, call [self initWithFrame:frame], calculating the rectangle for the image given the image size and the position specified

#### Drawing the image

Add the following to the method drawRect

```
- (void) drawRect:(CGRect)rect
{
    [self.viewImage drawInRect:rect]; // use your image member in place of viewImage
}
```

• This just draws the image on the control

## Task: Load the image and display it

- In SimpleView, add an instance variable and property for a ImageView\* object
  - Remember to #import "imageview.h" in SimpleView.h
- In loadView, instantiate it with

```
//Use the pacman image
self.imageView = [ImageView initWithImage:@"pacman" at:CGPointMake(100,50)];
```

- Add it as a subview, in the same way as the button was added
- Build it, and check that it appears on screen

#### Responding to a button push

- Need to add a target/action for the button
  - do this in loadView of SimpleView
  - make it send a message to the **SimpleView** instance when the finger comes up over the button

```
[pushButton addTarget:self action:@selector(buttonPushed:)
forControlEvents:UIControlEventTouchUpInside];
```

- This will send a buttonPushed message to the current instance of SimpleView
  - Add a blank method with this name to the prototype and body of the class (.h and .m files)
  - (void) buttonPushed:(id)sender;
  - Note that it must take one parameter of type id -- the object that sent the message
  - If you want, add a logging command with NSLog and check the method is called when you press the button

## Task: Playing a Sound

- Add the AudioToolbox framework to your app (right click frameworks, choose Add /Existing framework...)
- Add #import <AudioToolbox/AudioServices.h> to the top of SimpleView.h
- Add bleep\_sound.wav to the resources
- Add a variable of type SystemSoundID to SimpleView.h and a property for it (remember to synthesize it!). Don't make it a **retain** property it's not an Objective C object!
  SystemSoundID bleepSound;
- To play a sound, you must first get a reference to it
- AudioToolbox is a C-framework, so you must convert URLs to CFURLs

```
NSString *bleepSoundPath = [[NSBundle mainBundle] pathForResource:@"bleep_sound"
ofType:@"wav"];
CFURLRef bleepSoundURL = (CFURLRef) [NSURL fileURLWithPath:bleepSoundPath];
AudioServicesCreateSystemSoundID(bleepSoundURL, &bleepSound); // note the use of &
```

### Playing the Sound

- It's easy to play the sound
   AudioServicesPlaySystemSound(bleepSound);
  - Add this to the code that responds to the button press, so that the sound plays in sync
     with the animation
  - Build it, and check that the sound plays correctly
- Note: there are many iPhone audio API's, which are much more powerful than AudioToolbox (just plays short wave files)
  - Especially OpenAL, gives flexible multichannel audio playback with spatialization, streaming etc.

#### Making an animation

- Use the iPhone's simple and powerful animation effect
- This involves basically just setting up a transformation, and telling the iPhone to start it up
- We'll make our sprite do a spinning zoom out and fade out, before reversing back in again
  - Sounds hard, but it's just a few lines of code!
- Create a doSpin method in SimpleView

#### **Animations**

- You create an animation by placing changes to be displayed between a [UIView beginAnimation] and [UIView commitAnimation] (which will start the animation sequence)
  - All you need to do is specify how things should look at the end -- Cocoa will do the actual animation

```
[UIView beginAnimatons:@"spin" context:nil];
[UIView commitAnimations];
```

- Add this to doSpin, and add a call to doSpin from buttonPushed
- Nothing will happen!

#### **Animations**

- You need to specify at least how long the animation will last, and some changes to make
  - Add the following

```
[UIView beginAnimatons:@"spin" context:nil];
[UIView setAnimationDuration:0.5]; // 0.5 seconds

[UIView setAnimationBeginsFromCurrentState:YES];
// this is just to make it start from where we are

[UIView setAnimationRepeatAutoreverses:YES];
// make it reverse automatically

[UIView setAnimationRepeatCount:1];
//Just play it once...

//Now make it fade out
self.imageView.alpha = 0;

[UIView commitAnimations];
```

#### Test it!

- If you press the button now, the sprite should fade out, then in again
  - Except it disappears at the end...
  - ...because we set the alpha to zero
  - We need to reset after the animation has finished
- This is easy -- animations can send messages when they stop
  - Add this before commitAnimation

```
[UIView setAnimationDidStopSelector:@selector(animationStopped:)];
[UIView setAnimationDelegate:self];
```

- This will send an **animationStopped** message to self when it finishes
  - Create an animationStopped method in SimpleView
  - In it, just set the alpha of imageView to 255 (fully opaque)

#### Make it spin and zoom!

- Now, if you test it, the sprite should smoothly return to it's original state
- We can add one last effect -- spin and zoom
  - Changes to position, size and rotation are made by changing the transform property of a control
  - The CGAffineTransformMake\* methods make it easy to create such transforms
- Add this before commitAnimation

```
CGAffineTransform spin = CGAffineTransformMakeRotation(360); // spin 360 degrees CGAffineTransform zoom = CGAffineTransformMakeScale(10,10); // scale 10 times CGAffineTransform spinZoom = CGAffineTransformConcat(spin, zoom); // join them self.imageView.transform = spinZoom;
```

- Note that you only specify the endpoint of the animation -- nothing about how it will execute
  - Makes it very easy to use

#### Now try it...

- And note that the same problem occurs with the state sticking
- Add a line to animationStopped to set the imageView's transform to CGAffineTransformIdentity
  - This is the no transformation state

#### Polish: start up image and icon

- If you add a 320x480 image called **Default.png** to the resources, it will be shown as app loads
  - Increases apparent load speed -- all apps should use this according to Apple guidelines.
- Similarly, add a 57x57 PNG image called **Icon.png**, and it will become the icon
  - Note: you don't include the gloss/rounded corner effect -- the iPhone does this for you
- Add the provided Default.png and Icon.png to the resources
  - They will automatically be used by the app
- Build, and check that the icon is right, and that the background appears as it loads

## Result

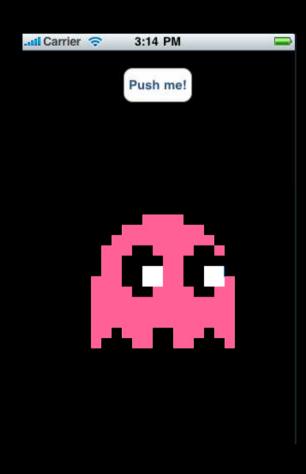